## How to download your assistive software

- 1. Go to <a href="http://quotes.wyvernlearning.co.uk/">http://quotes.wyvernlearning.co.uk/</a>
- 2. Enter your Username (main email address) and Password (User ID) in the designated fields, shown in the image below.
- 3. Press Login. This will now direct you to your Student Control Panel

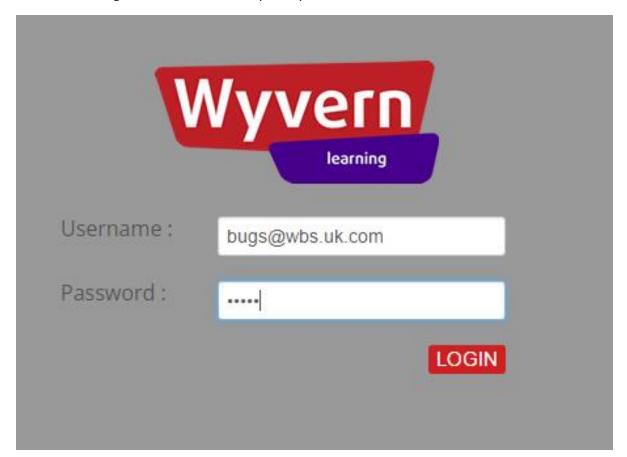

## 4. Select View Order & Serial Keys

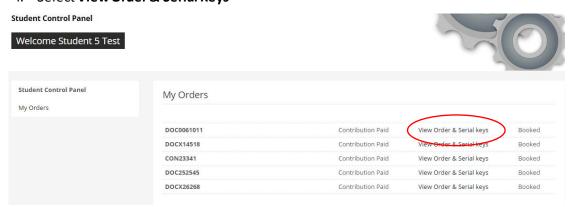

The list of Assistive software you have been provided with, will be listed in the window shown below under **Your Order** section.

## 5. Select **Download** under **Download Link** for the individual software you wish to download/install.

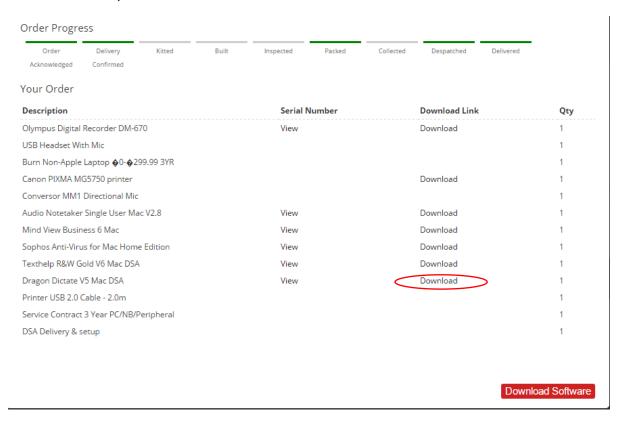

Please note – The **Download Software** button is for Windows users only.

- 6. Double click the .dmg file available listed in your downloads folder.
- 7. Run through the installation for each piece of software.
- 8. The serial numbers to activate each piece of software, can be found by pressing the **View** link. This is shown in the image below;

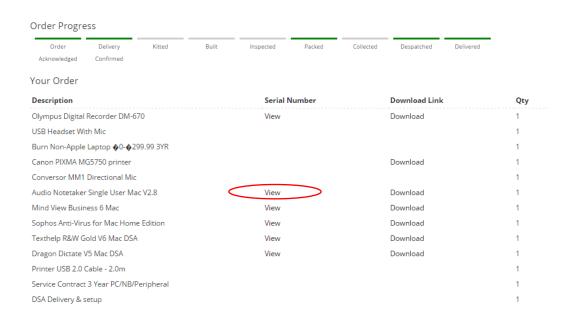